# **Personal Data:** Covid-19 Vaccination Verification via Desktop

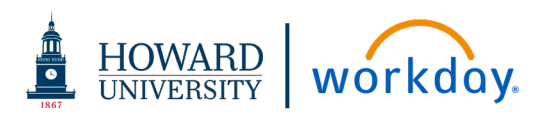

search

O

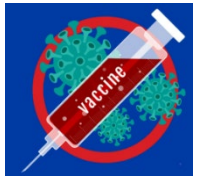

This job aid details how to enter your Covid-19 Vaccination verification data into Workday via desktop access.

### **There are two steps to entering your verification:**

1) Upload pictures of the front and back your Covid-19 Vaccine Card.

2) Enter the details of the Covid-19 vaccine you received into your **Profile**.

Note: Details regarding the exemptions can be downloaded or requested via the Office of Human Resources.

# **STEP 1:** UPLOAD COVID-19 VACCINATION VERIFICATION

To upload the picture of your Covid-19 vaccination card into Workday using the desktop application, use the link provided in the **Announcement** section on your **Home Page**.

## UPLOAD IMAGE OF YOUR COVID-19 VACCINATION CARD

From your **Home Page Announcement** section:

**1.** Click the link in the **Covid – Vaccination Card Upload** announcement.

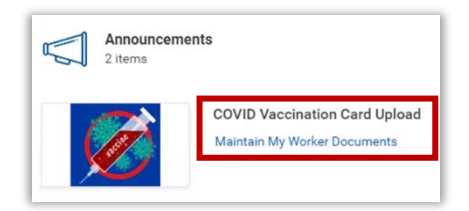

**2.** If the pop-up window appears, click **Add Documentation** below the graphic.

The **Maintain My Worker Documents** screen appears.

- Add **3.** Click **Add**.
- **4.** Attach pictures of the *front and back* of your vaccination card:
	- Drag and drop files into the **Attachments** box or Click **Select files** to navigate to the correct files to attach.
	- Click **Upload**  $\left(\begin{array}{c} \text{Update} \\ \text{Update} \end{array}\right)$  to attach additional pictures as needed. (ex. back of card)

For each picture attached enter the following information:

- **5.** Click **Document Category** and scroll to select the category:
	- *Please be sure to select the correct dose for the Pfizer or Moderna vaccine*.
	- *Be sure to select the same category for the front and back of the card.*
	- **a.** COVID-19 #1 (Johnson & Johnson)
	- **b.** COVID-19 **#1** (Pfizer or Moderna)
	- **c.** COVID-19 **#2** (Pfizer or Moderna) You should also select this option if this is the first time uploading your documentation and you have already received the second dose.
- **6. Description:** Enter **2021 COVID Vaccine Card: Front**. **(**or **Back)**
- **7.** Click **Ok.**
- **8.** The details of your submission are displayed. Click **Edit** or **Delete** the submission to modify information as needed.
- **9.** Click **Done**.

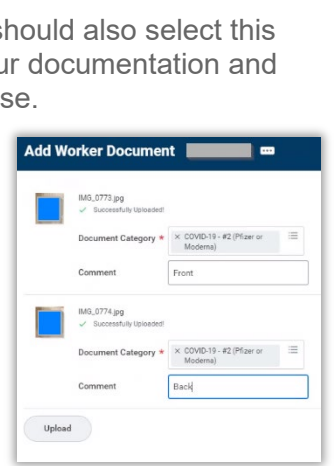

COVID-19 - #1 (Johnson &

COVID-19 - #1 (Pfizer or

COVID-19 - #2 (Pfizer or

Johnson)

Moderna)

Moderna)

≡

# **Personal Data:** Covid-19 Vaccination Verification via Desktop

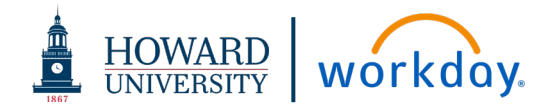

### **STEP 2:** ENTER COVID-19 VACCINATION INFORMATION

In this step you will enter the specific details of the COVID vaccination received into Workday using the desktop application.

#### ENTER VACCINE INFORMATION IN YOUR PROFILE

From the **Home Page** navigate to your **Profile**:

- Click your picture in the upper right corner of the **Home Page** then click **View Profile** or enter your name in the **Search** bar.
- **10.** Click **Actions Actions under your name and title.**
- **11.** Scroll the menu list to **Additional Data**. Important: DO NOT select the Edit option that appears when you hover over the Additional Data menu option.

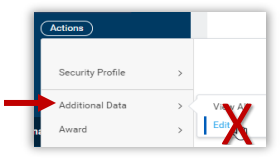

View As Of 07/31/2021 **Covid-19 Vaccinations** 

Date of First Dose Date of Second Dose  $E_{\rm L}^{\rm dit}$ 

View All Additional Data

- **12.** Click **Additional Data**. The **View All Additional Data** screen appears.
- **13.** Click **Edit**.

The **Edit Additional Data** screen appears. Here you can enter the COVID vaccine manufacturer and the date(s) you received the vaccine.

- **14.** Complete the required fields:
	- **a. Manufacturer**: Click Prompt  $\equiv$  to select the vaccine manufacturer from the drop-down list.

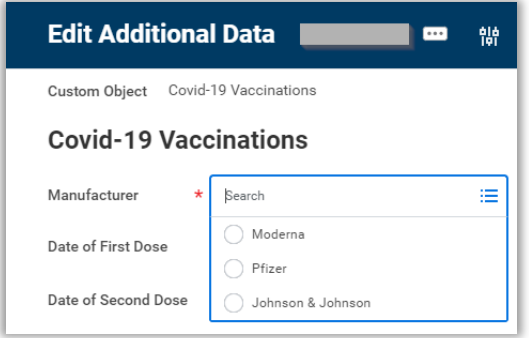

**b. Date of First Dose:** Enter or select date of first dose of the vaccination. Click **Calendar** id to select a date.

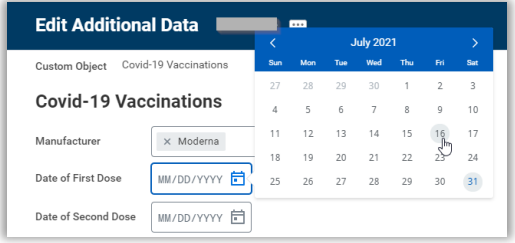

**c. Date of Second Dose:** Enter or select date of the second dose of the vaccination when received.

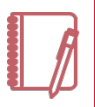

Note: The date for the second dose must be entered after it has been received. You can not enter a date in the future. Instructions on entering the second dose information separately after it has been received are below.

- **15.** Click **OK**.
- **16.** Click **Done**.

### ADD SECOND DOSE INFORMATION ONCE RECEIVED

From the **Home Page** navigate to your **Profile**:

- Click your picture in the upper right corner of the **Home Page** then click **View Profile** or enter your name in the **Search** bar.
- **17.** Follow Steps 10 through 13.
- **18.** Click **Date of Second Dose** to enter or select date vaccination was received.
- **19.** Click **OK.**
- **20.** Click **Done**.